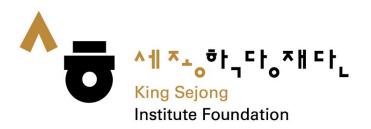

# User Guide about Collaboration Online King Sejong Institute Website

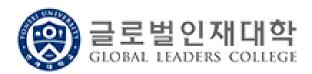

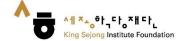

1. Please go to the link (www.iksi.or.kr) and click the [Register] button.

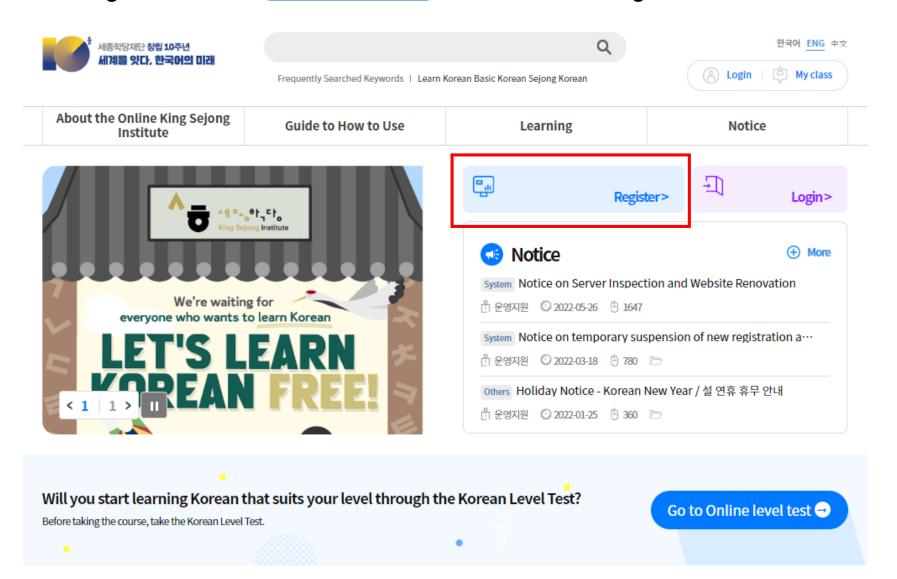

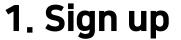

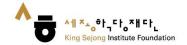

2. Please click the [Learner] - [Register] button.

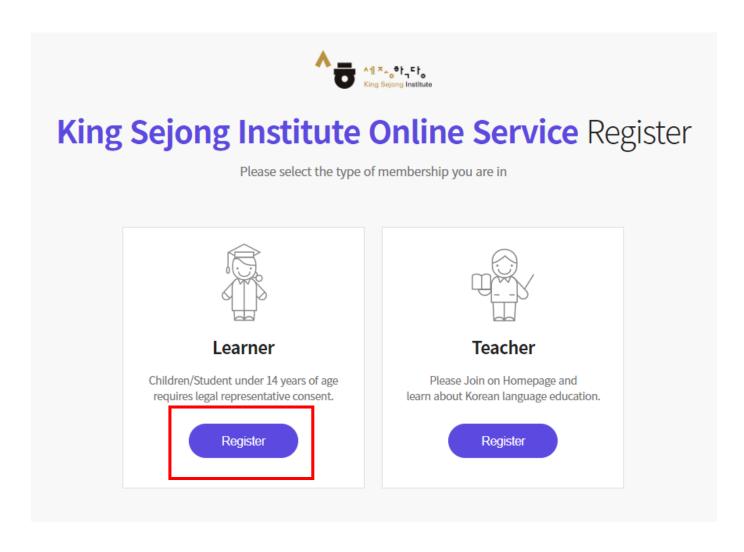

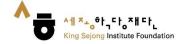

3. If you prefer other languages except Korean and English, please click the right button on a mouse and choose "Translate to (your language)".

You can select the language on the top of the right side.

You can also use this method on the other pages.

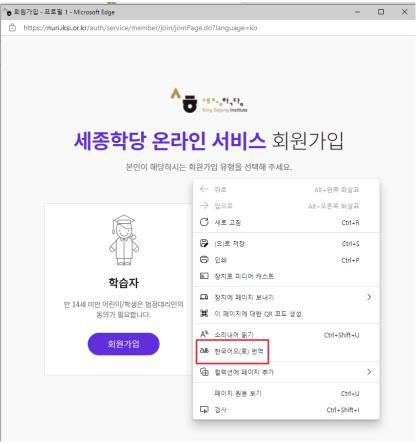

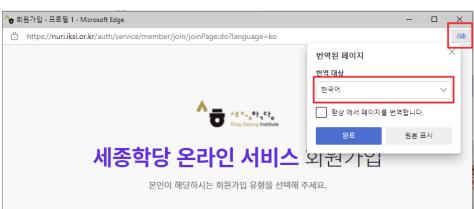

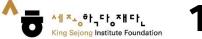

4. Please check all the boxes after reading the terms and conditions.

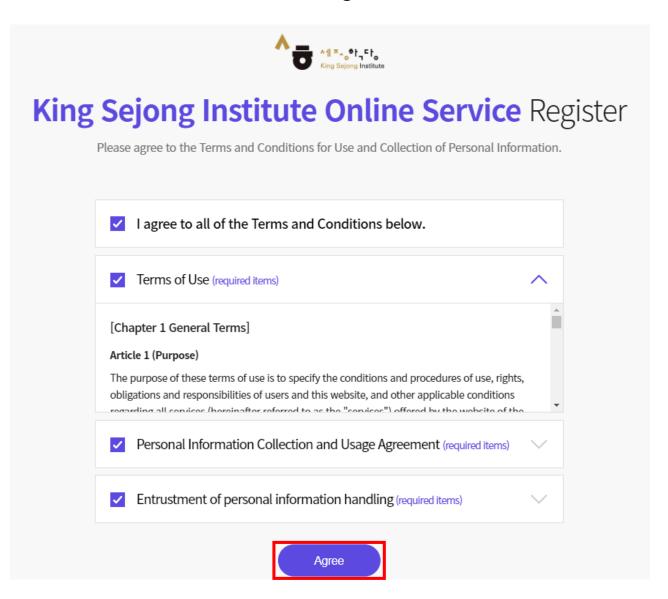

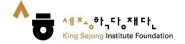

5. Please fill in the blanks. After you enter an ID, please click [Certify] button. You will be able to get the authentication number by e-mail through this page.

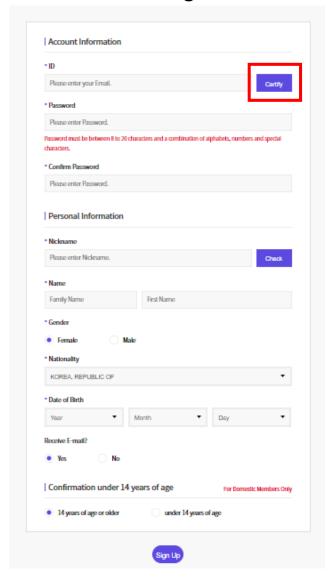

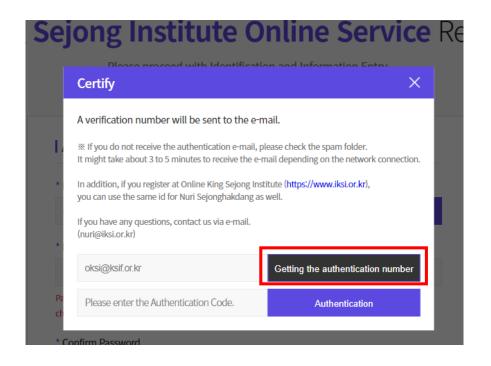

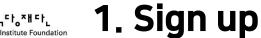

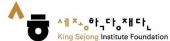

6. Please click the [Sign up] button, then the signing up process is completed.

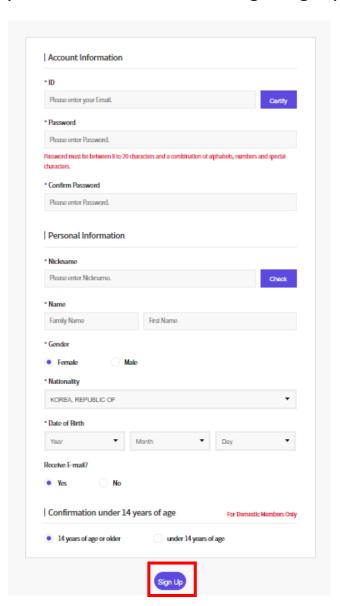

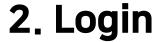

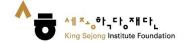

1. Please go to the link (www.iksi.or.kr) and click the [Login] button.

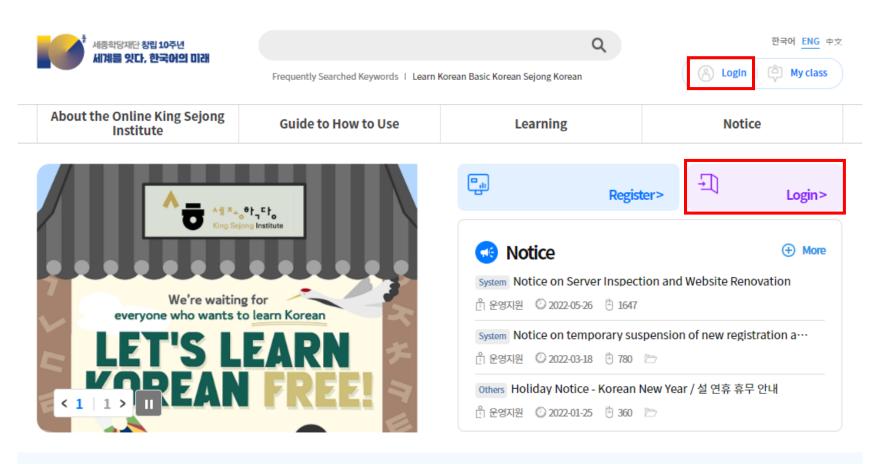

Will you start learning Korean that suits your level through the Korean Level Test?

Before taking the course, take the Korean Level Test.

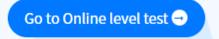

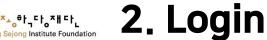

- 2. Please enter your ID and password.
- 3. Please click the [Login] button.

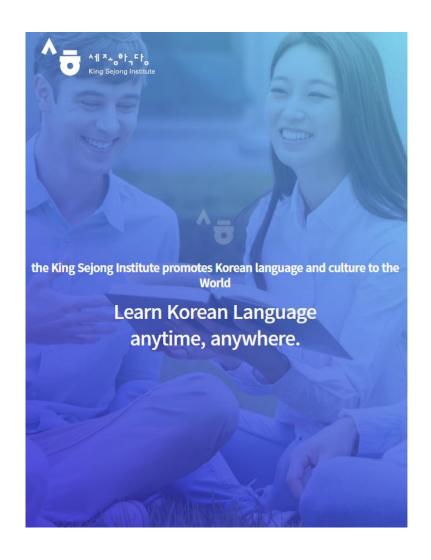

Enjoying an integrated learning center for Korean and Korean culture through Online Welcome to King Sejong Institute Please enter your full email in your ID. Please enter your password Stay signed in Remember User ID Login

Forgot your ID or password?

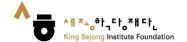

# 3. Visit Collaborative Online King Sejong Institute Website

1. Click the "Collaboration King" button. It is on the bottom of the website.

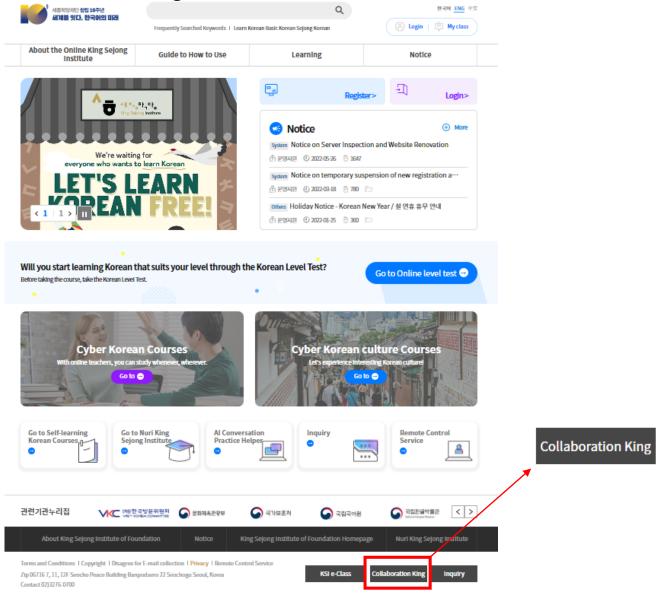

# 3. Visit Collaborative Online King Sejong Institute Website

- 2. ① Please click the "Yonsei University" button or
  - ② Visit <a href="https://www.iksi.or.kr/co/yonseiglc.do">https://www.iksi.or.kr/co/yonseiglc.do</a>

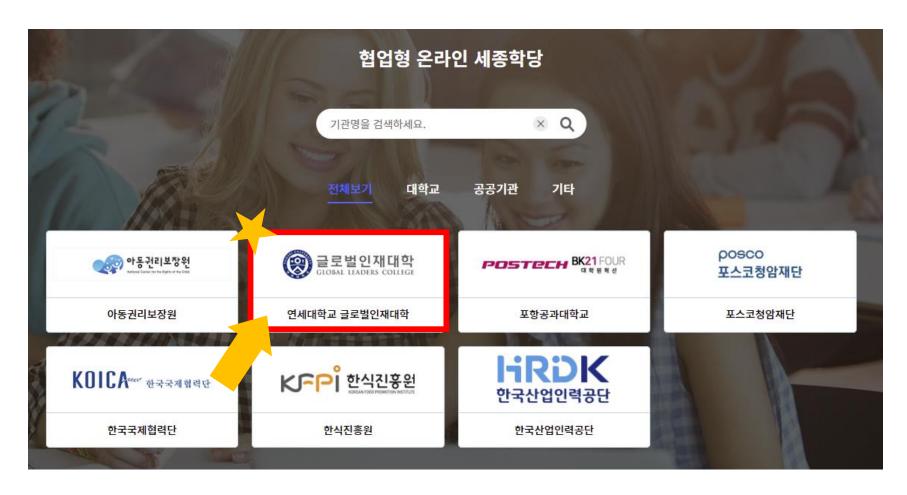

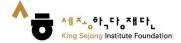

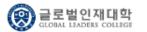

#### 3. Please click [the title of course] you want to take or [Apply] button.

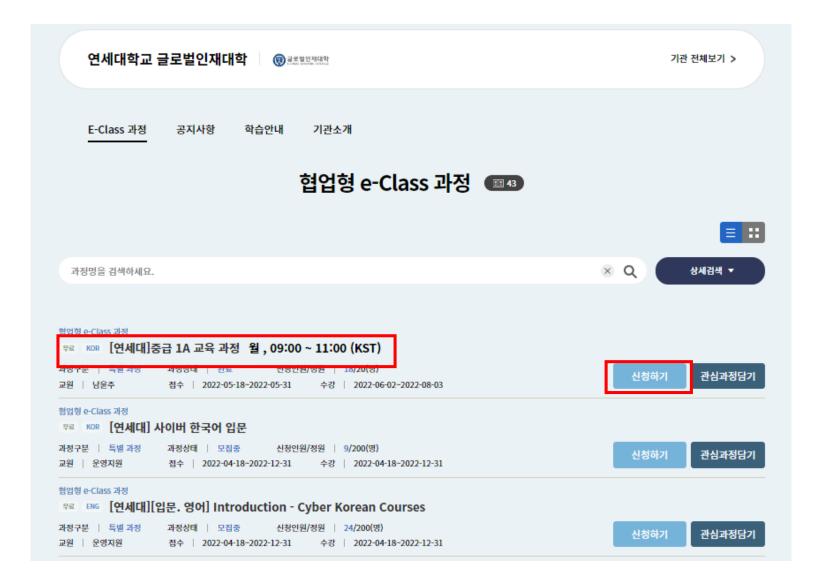

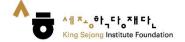

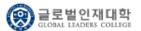

#### 4. Please Click the class you want to take.

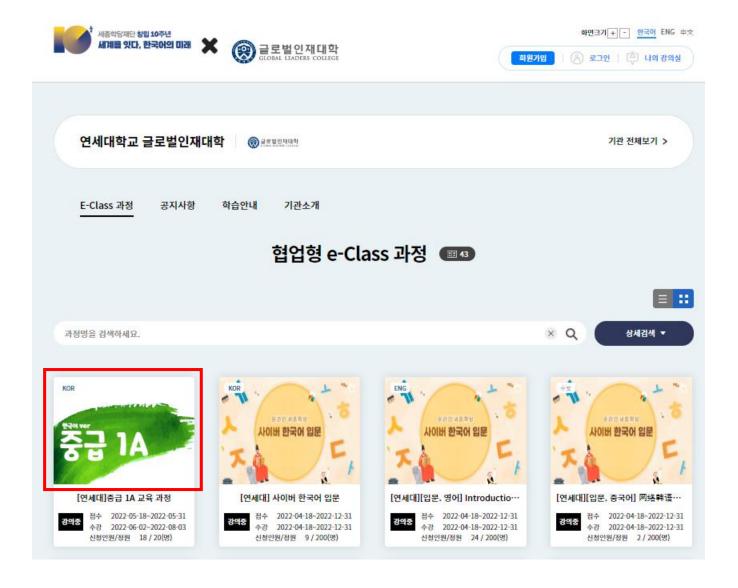

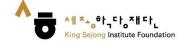

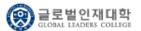

#### 5. You can get the information of the course such as the title and details.

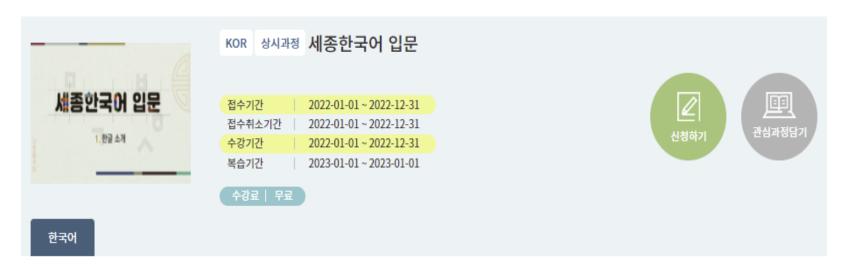

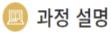

세종한국어 입문 과정입니다. 과정 신청자 누구나 상시적으로 학습할 수 있습니다.

#### 📵 과정 상세정보

교육대상자 과정 신청자 누구나

교원 운영지원

수료기준 학습진도율 70% 이상

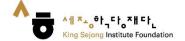

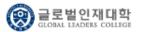

#### 6. You can read the syllabus by clicking the course title.

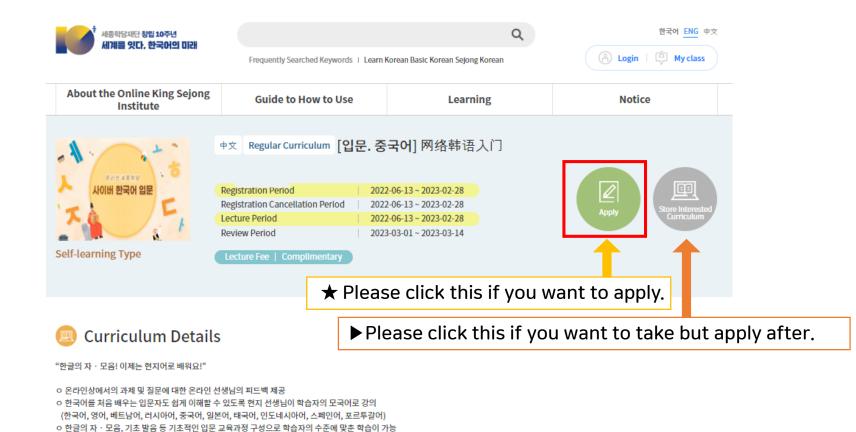

#### 📵 Detailed Curriculum Information

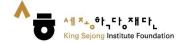

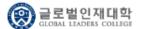

### 7. Registration will be done when you click [confirm].

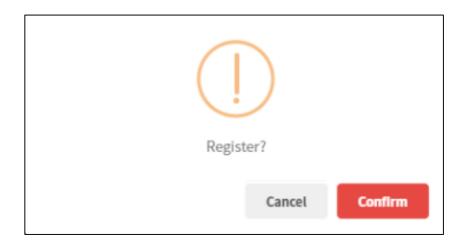

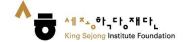

# 4. My class

1. Please go to the link (<a href="www.iksi.or.kr">www.iksi.or.kr</a>) and click [My class] button. You can find the button after login in.

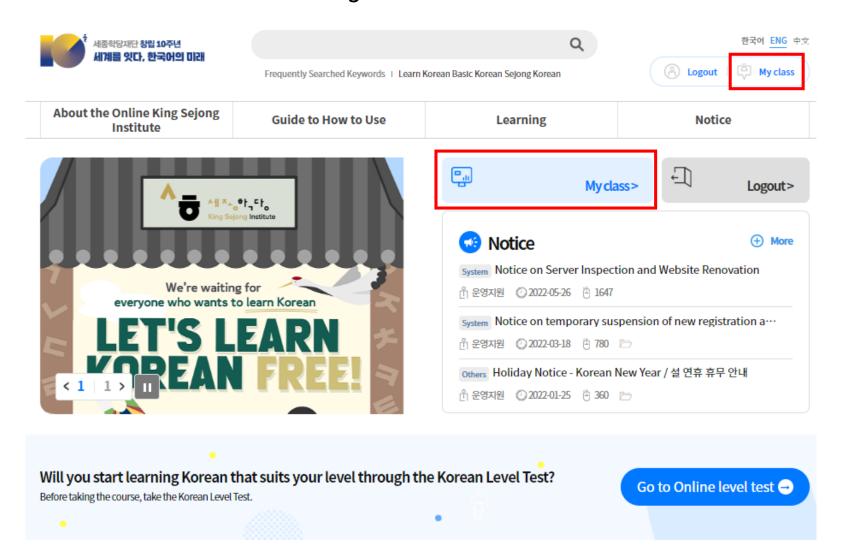

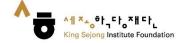

# 4. My class

2. Please go to the lecture room by clicking the course title or [Go to the] button on [My class] - [My lecture].

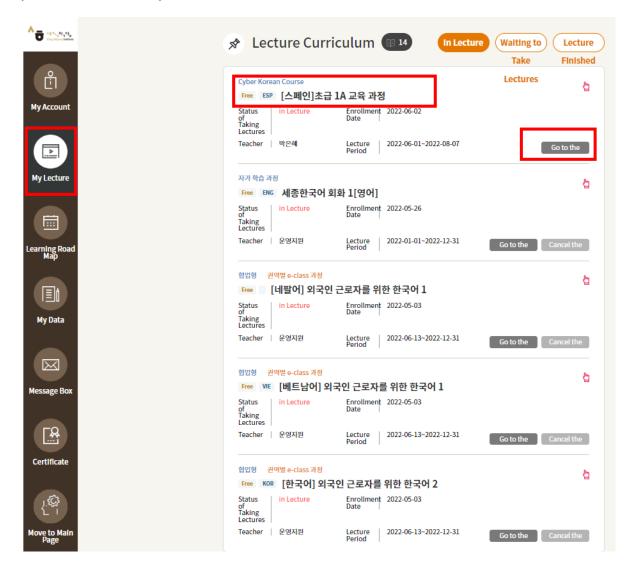

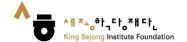

# 4. My class

- 3. Please click the arrow button on the lesson you want to take.
- 4. You can study Korean on the learning page.

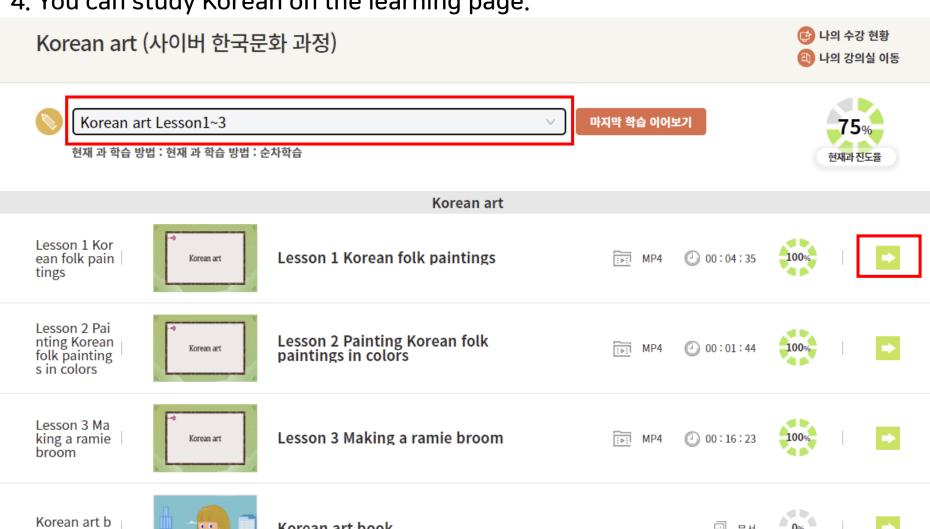

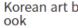

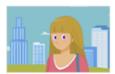

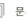

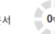

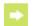